# 温州医科大学研究生招生复试 心理测试操作说明

#### 1.登录系统

(1) 系统链接: http://211.yunxinli.net/wmu/

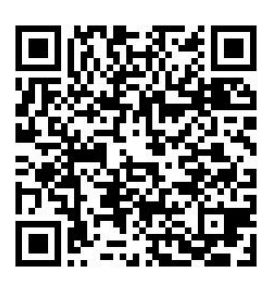

系统二维码

(2)用户名为身份证号后八位,密码为身份证号后六位。

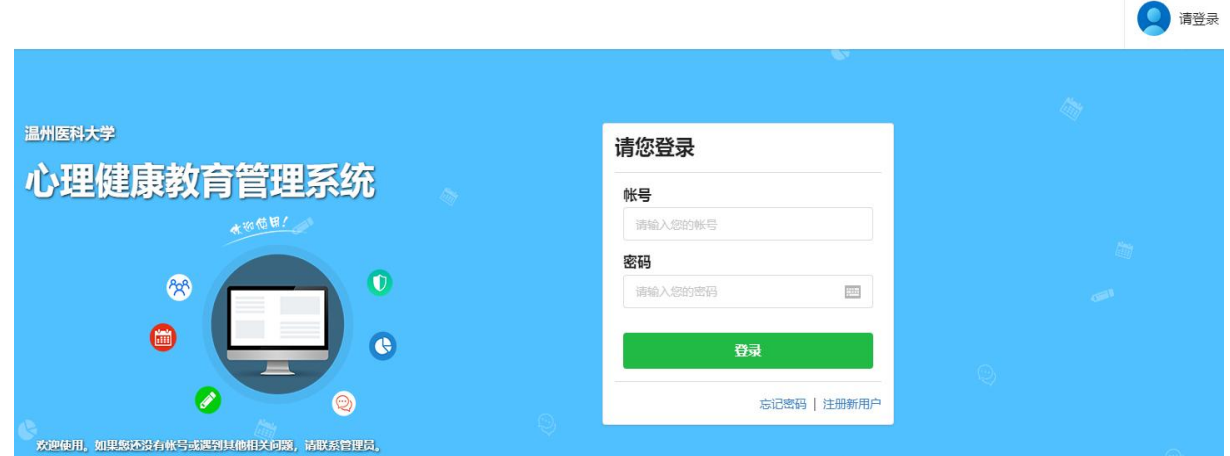

(3)完善个人信息:姓名、性别、出生年月。

#### 2.心理测评

进入系统后,点击"测评"按钮。

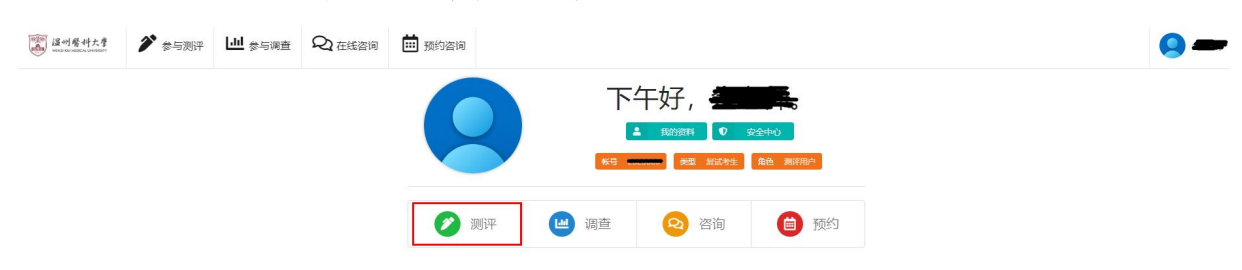

### 选择"招生复试心理测试",点击"进入计划"。

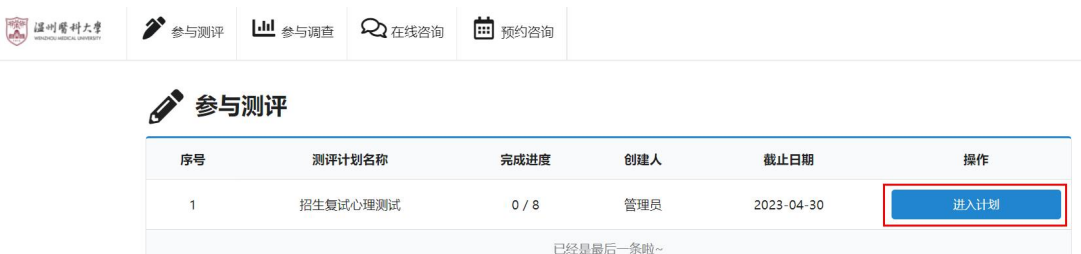

## 弹出"心理测试知情同意书"。

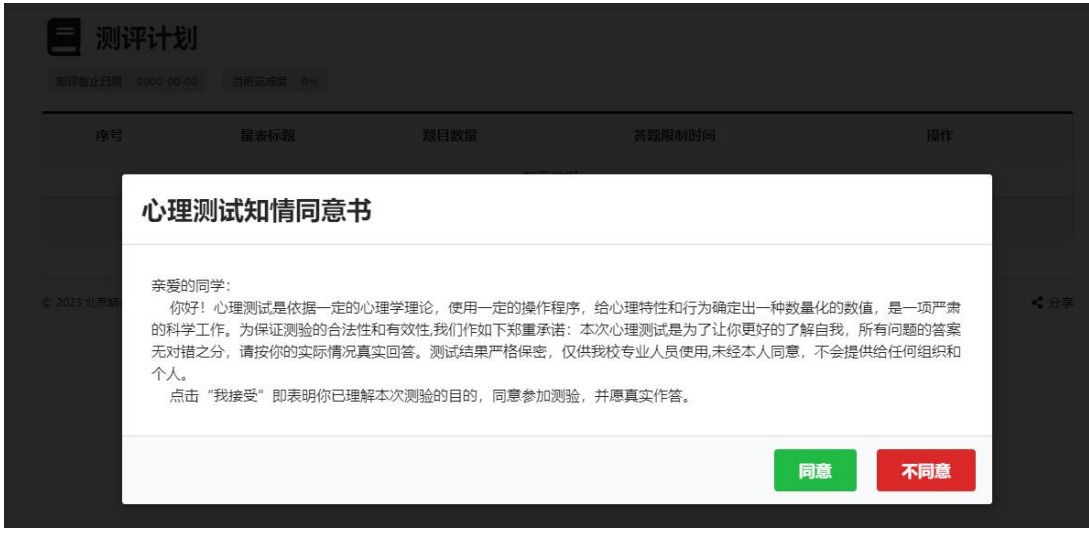

点击"同意"按钮,显示本次测评的量表。

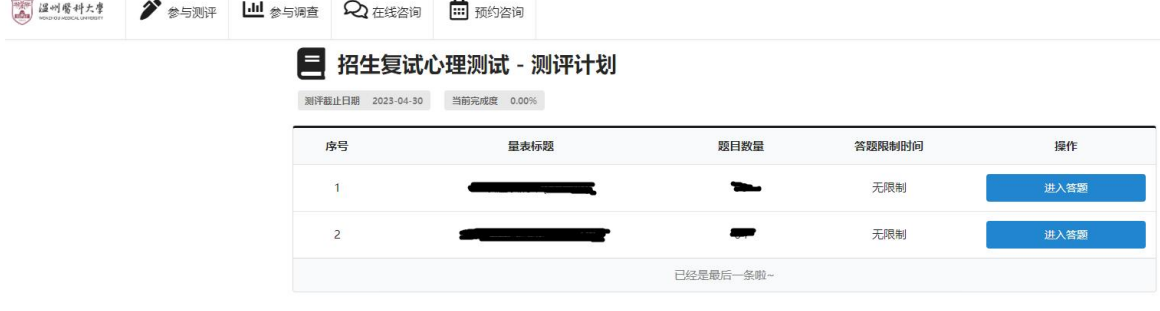

点击"进入答题"按钮,则显示量表指导语。

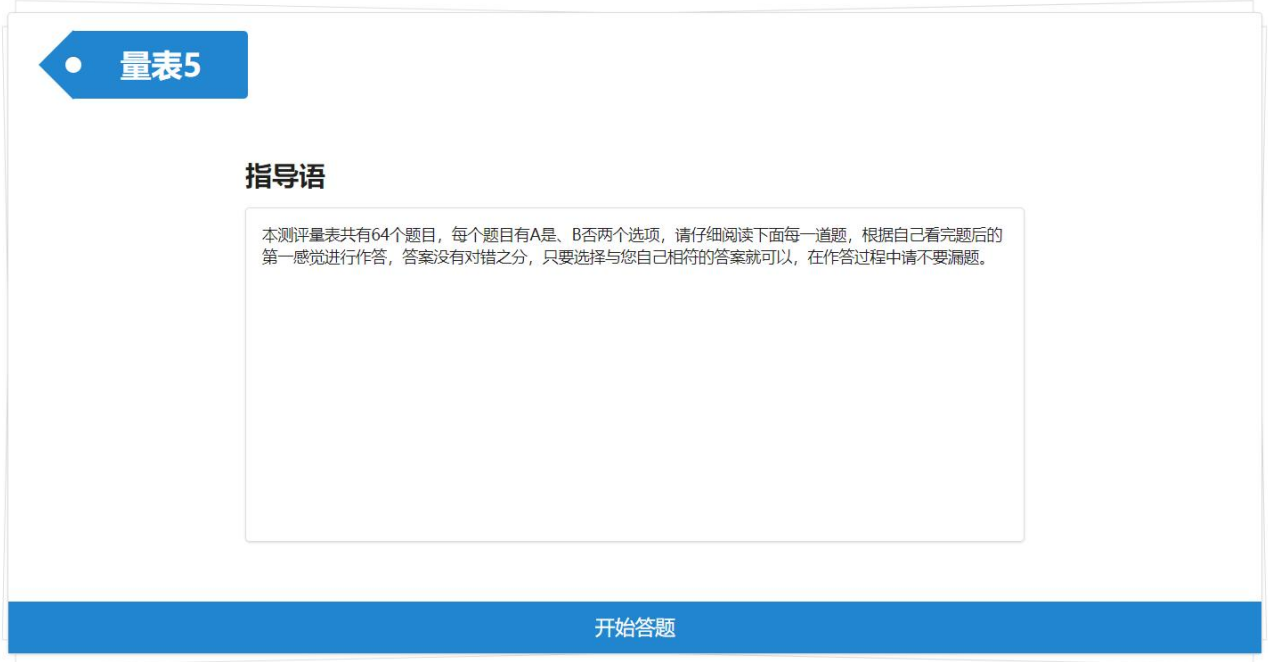

点击"开始答题"。

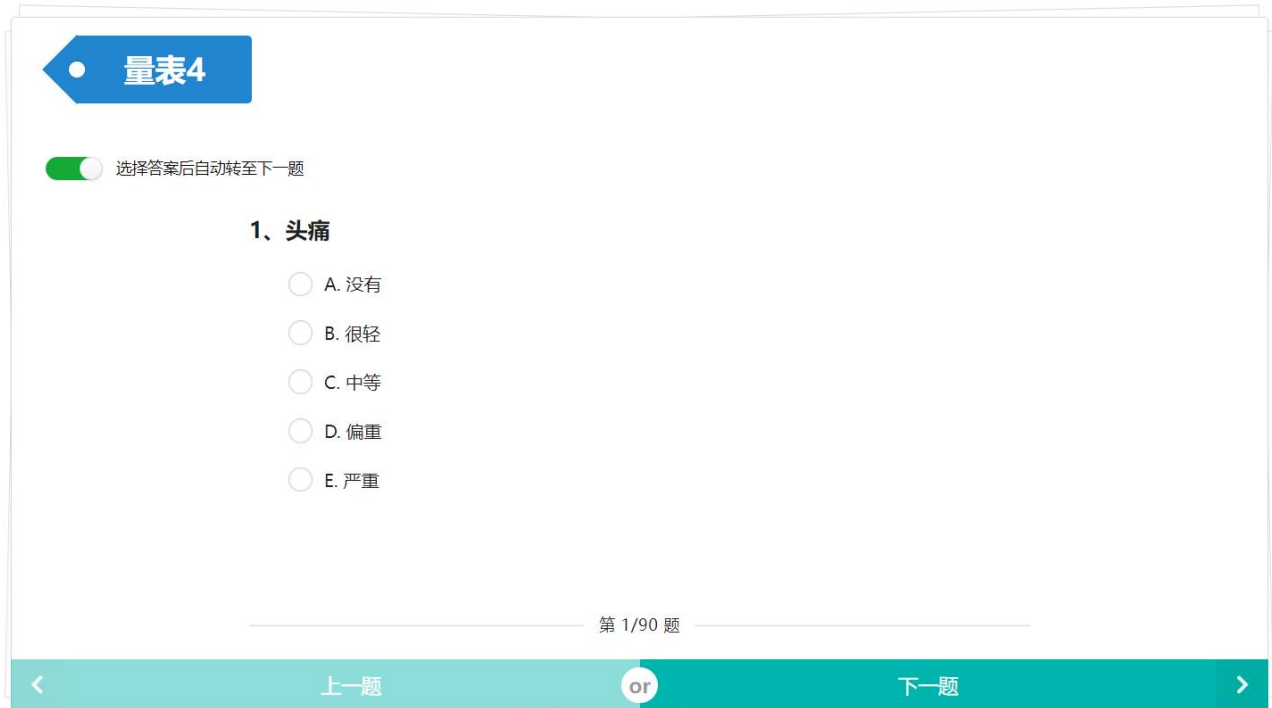

点选"选择答案后自动转至下一题",则答题后自动跳转到下一题。 也可点击"上一题"和"下一题"按钮,来进行题目的跳转。答题完毕 后,点击"确认提交",则作答完毕。

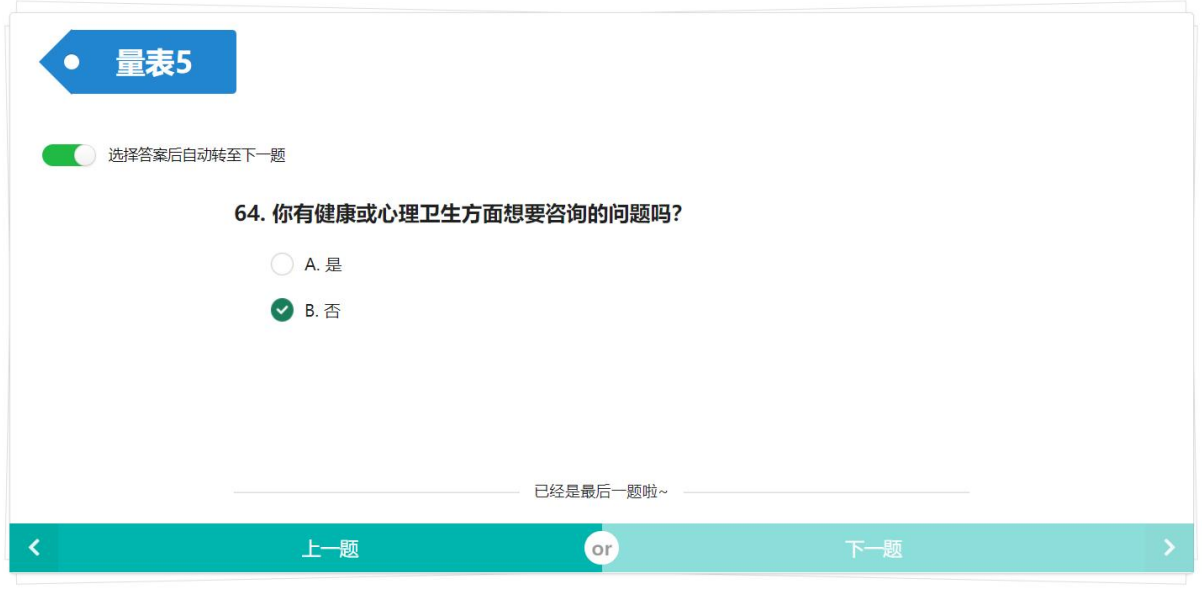

确认提交

提交成功后,则提示提交成功,并显示该测评计划中其他未测量表 的列表,可继续进行该测评计划里面的其他量表的测试。

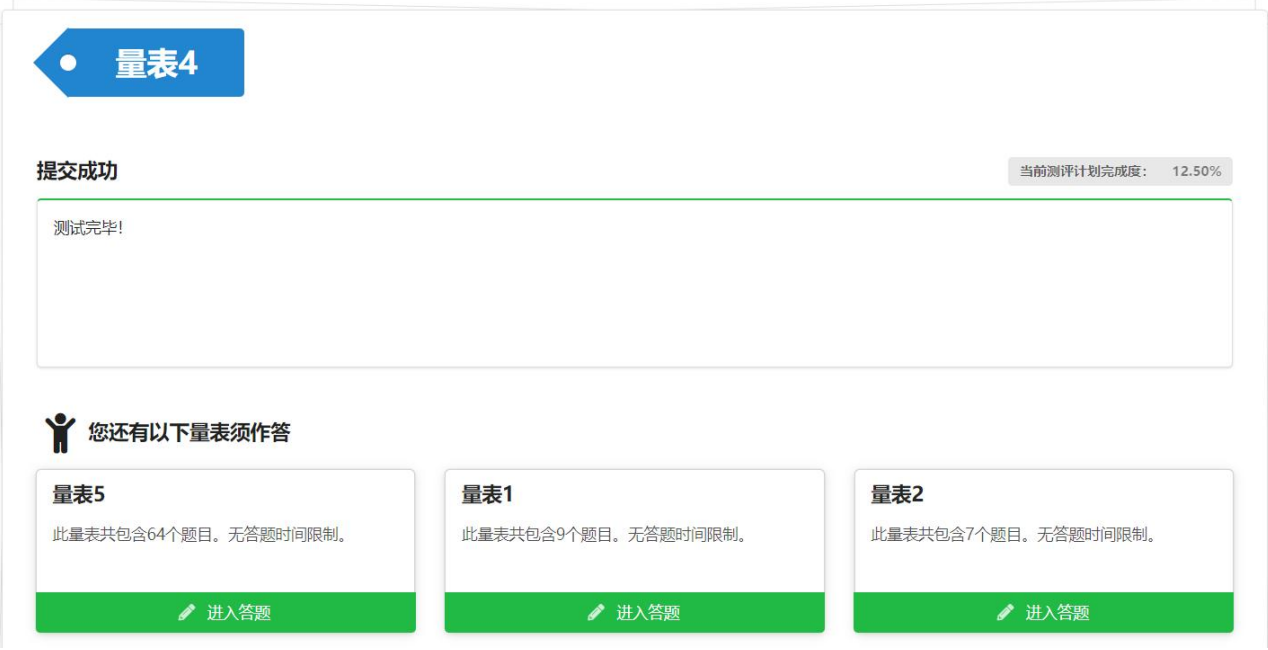

若测试计划中的量表全部完成,则说明已经完成了心理测试。

● 参与测评

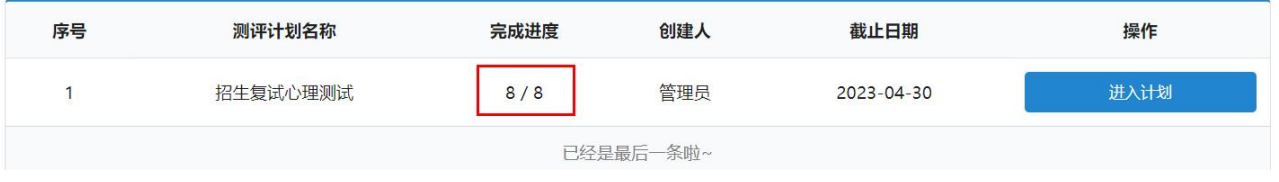

#### 3.退出系统

完成测试计划中所有量表后,再退出系统。

点击右上角的个人登录状态标签,弹出登录状态面板,点击 按钮,即可退出当前用户的登录状态,返回系统登录页面。

※ 温馨提示:登录系统进行相关操作后,退出系统时,请尽量进行 退出登录的操作,完全清除当前用户的登录状态信息,有效避免个人信 息的泄露。

心理测试咨询电话:0577-86699562